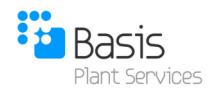

#### **ISTRUZIONI INSERIMENTO E CONSULTAZIONE DI UNA SEGNALAZIONE SU PIATTAFORMA WHISTLEFLOW (CANALE INTERNO DI SEGNALAZIONE WHISTLEBLOWING)**

La piattaforma è raggiungibile al link https://www.basisplant.com/whistleblowing, ovvero alla sezione Whistleblowing del sito web www.basisplant.com.

#### *1) Inserimento di una nuova segnalazione Whistleblowing*

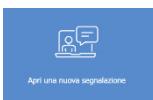

A - Entrando sulla pagina di "Benvenuto", cliccare sul menu di sinistra l'icona "Apri una nuova segnalazione"

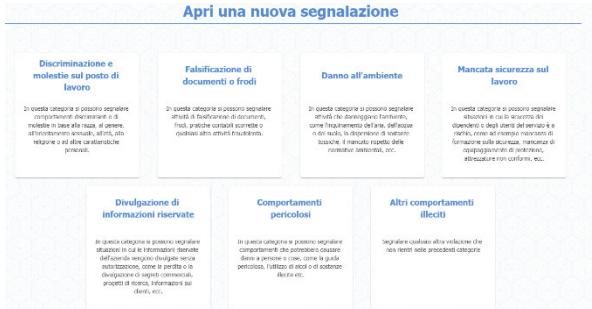

B – Nella pagina che si apre ci sono alcuni esempi di violazione, cliccare su quello che meglio rappresenta la segnalazione che si intende inserire; se non è presente procedere scegliendo l'opzione "Altri comportamenti illeciti".

C – Il form che si apre prevede più campi di dettaglio relativi alle informazioni circostanziate, che sono necessarie per ottenere un feedback tempestivo ed efficace.

Tutti i campi sono facoltativi, tranne "Destinatario della segnalazione", poiché è possibile scegliere se inviare la segnalazione all'intero Organismo di Segnalazione, oppure ad un singolo membro oppure ad una combinazione di 2 membri.

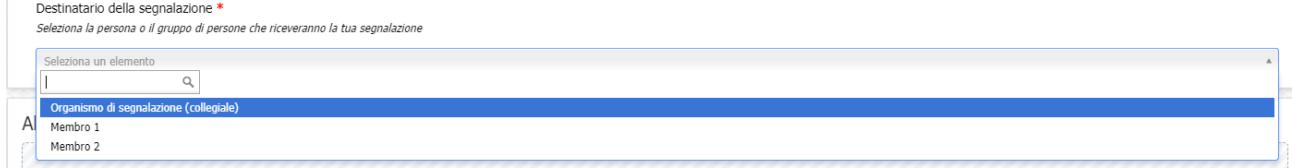

*ATTENZIONE: è possibile procedere ad una segnalazione anche tramite registrazione vocale.* 

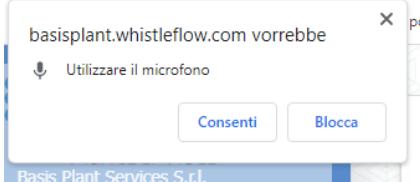

Se si intende usufruire di tale opzione, dopo aver selezionato la tipologia di segnalazione da inserire (punto B), il browser richiede di consentire l'utilizzo del microfono: per procedere cliccare su "Consenti".

 $\frac{D_i}{D}$  Se l'attivazione è andata a buon fine, l'icona del microfono si presenta

di colore rosso altrimenti l'icona del microfono è di colore

grigio  $\bullet$  e non consente di procedere.

Cliccando sul microfono, per poter procedere alla registrazione, si apre una finestra di dialogo che richiede di acconsentire alla registrazione e trascrizione del messaggio. Una volta fornita l'autorizzazione è possibile procedere alla registrazione, per un tempo massimo di 2 minuti. Allo scopo di mantenere l'anonimato, la voce viene alterata.

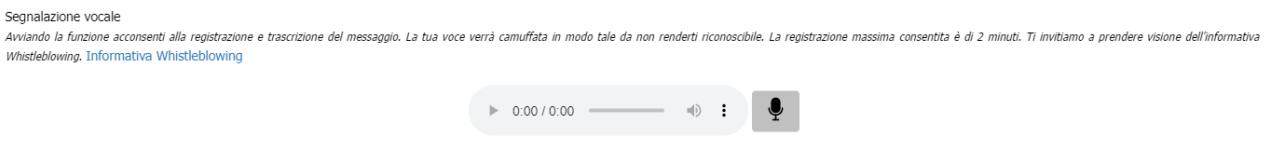

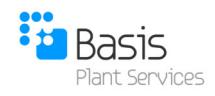

D – Il segnalante può decidere se compilare il riquadro "Dati personali" al fine di inserire una segnalazione anonima o meno.

Selezionando "Sì" alla domanda relativa alla possibilità di essere ricontattati, si permette all'Organismo di segnalazione che gestisce le segnalazioni di richiedere elementi integrativi, o tramite il canale stesso o ai recapiti eventualmente inseriti.

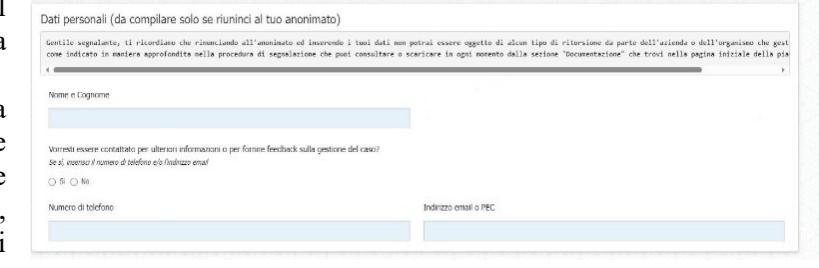

E – Prima di inviare la segnalazione è possibile ricontrollare i dati inseriti nel form cliccando sul pulsante "Rivedi segnalazione"

F – La segnalazione è modificabile cliccando sul pulsante rosso "Modifica segnalazione". Una volta definitiva, per procedere all'invio è necessario cliccare sul pulsante verde "Invia segnalazione […]".

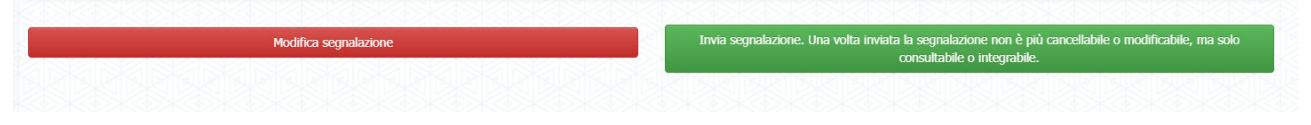

# *2) Accettazione e salvataggio delle credenziali per la consultazione della segnalazione*

Dopo aver inviato la segnalazione, se l'ACCETTAZIONE è andata a buon fine, il sistema presenta la maschera che contiene le credenziali necessarie per consultare l'avanzamento della segnalazione stessa (codice segnalazione, codice di verifica, QR Code).

*ATTENZIONE: per salvaguardare la riservatezza, le credenziali non sono downloadabili in locale, è pertanto necessario procedere a salvare le credenziali in maniera alternativa (es. foto, trascrizione). La responsabilità della conservazione delle credenziali è rimessa esclusivamente al segnalante. In caso di smarrimento non è possibile recuperare i codici e non sarà possibile accedere nuovamente alla piattaforma, si invita pertanto a prendere massima cura del luogo fisico o virtuale di conservazione delle stesse, affinché nessuno possa accedervi. La mancata protezione della riservatezza può generare responsabilità, come definito dal testo di legge e dalle linee guida ANAC. È onere del segnalante visionare la normativa relativa.* 

*Qualora si ritenga che soggetti non autorizzati abbiano preso visione o siano venuti a conoscenza in qualsiasi modalità dei codici di accesso, è possibile provvedere a modificare le credenziali tramite apposito pulsante presente nella funzione di "Consulta la tua segnalazione", vedere punto 3.* 

# *3) Consultazione ed integrazione della segnalazione*

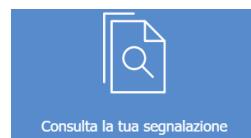

Per consultare lo stato di avanzamento di una segnalazione inserita, una volta fatto accesso alla piattaforma, sulla pagina di "Benvenuto" cliccare sul menu di sinistra l'icona "Consulta la tua segnalazione".

Nel form che si apre è possibile individuare 4 aree diverse:

- nella parte alta è riportata la storia della segnalazione, dal più recente al più lontano, ovvero quando è stata inserita e tutti i commenti successivi inseriti dall'Organismo di Segnalazione (il segnalante è stato aggiornato) o le integrazioni effettuate dalla risorsa stessa (l'Organismo di segnalazione è stato aggiornato).

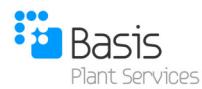

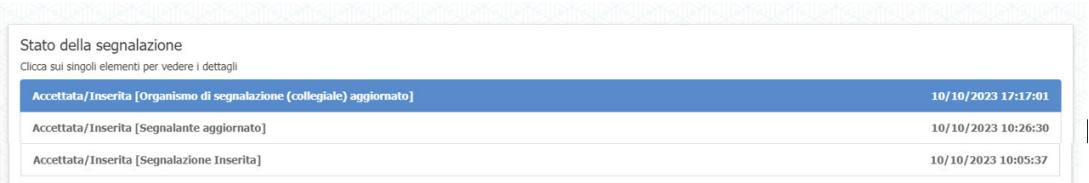

Per consultare il contenuto delle comunicazioni è necessario cliccare sulla scritta:

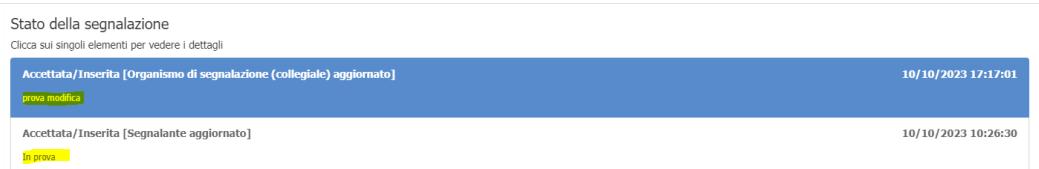

- nella parte successiva è possibile inserire un'integrazione alla segnalazione inviata o una comunicazione che il segnalante intende far pervenire all'Organismo di segnalazione

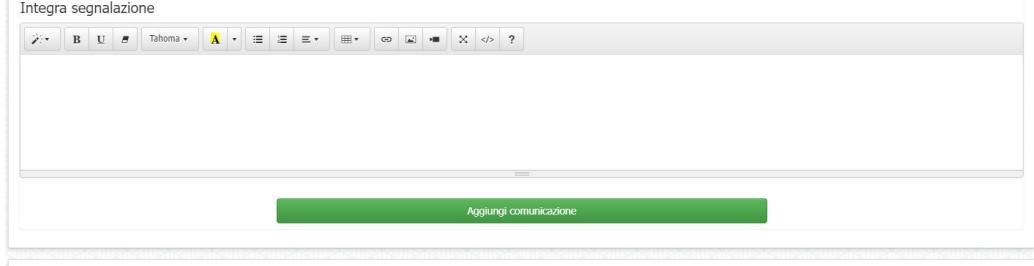

- nella parte finale si trova il pulsante "Rigenera codice di verifica", da utilizzare ottenere un nuovo codice di verifica attribuito alla propria segnalazione. Si invita ad utilizzare tale opzione qualora si ritenga che soggetti non autorizzati abbiano preso visione o siano venuti a conoscenza in qualsiasi modalità dei codici di accesso, oppure laddove ad es. il segnalante abbia richiesto l'aiuto di un "facilitatore" per l'inserimento della segnalazione.

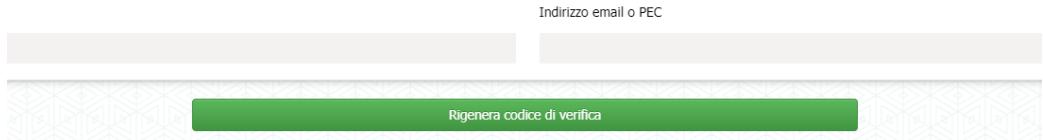

#### *ATTENZIONE: quando l'Organismo di Segnalazione chiude la segnalazione, nello stato questa compare come "Segnalazione chiusa" e per verificarne l'esito inserito dall'Organismo è necessario cliccare sulla scritta della nota.*

# *4) Informazioni utili*

- Nella sezione "Documentazione" della piattaforma Whistleflow sono consultabili i documenti di approfondimento, quali la Procedure, l'Infografica, l'Informativa sul trattamento dei dati personali, ecc.
- Il canale è gestito da apposito personale specificamente formato ed autorizzato a tutela della riservatezza del segnalante e delle informazioni contenute nella segnalazione.
- L'Organismo di Segnalazione fornisce un riscontro alla segnalazione entro massimo 3 mesi decorrenti dalla data di accettazione della stessa. Il riscontro viene fornito sulla piattaforma, pertanto, è onere del segnalante accedere per verificare lo stato di avanzamento della segnalazione e visionare eventuali richieste integrative da parte dell'Organismo (queste ultime nel caso in cui il segnalante abbia acconsentito ad essere contattato).